# **Using Tables**

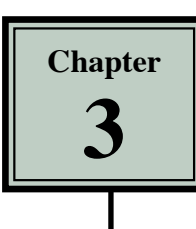

When creating web pages you need to be able to align text and graphics accurately. The easiest way to do this is through the use of tables. In this case you will use the TABLES function to create a packages page for the TravelWise travel agency showing some of the tours they offer.

### **Creating a Packages Page**

The following page will be created using a table.

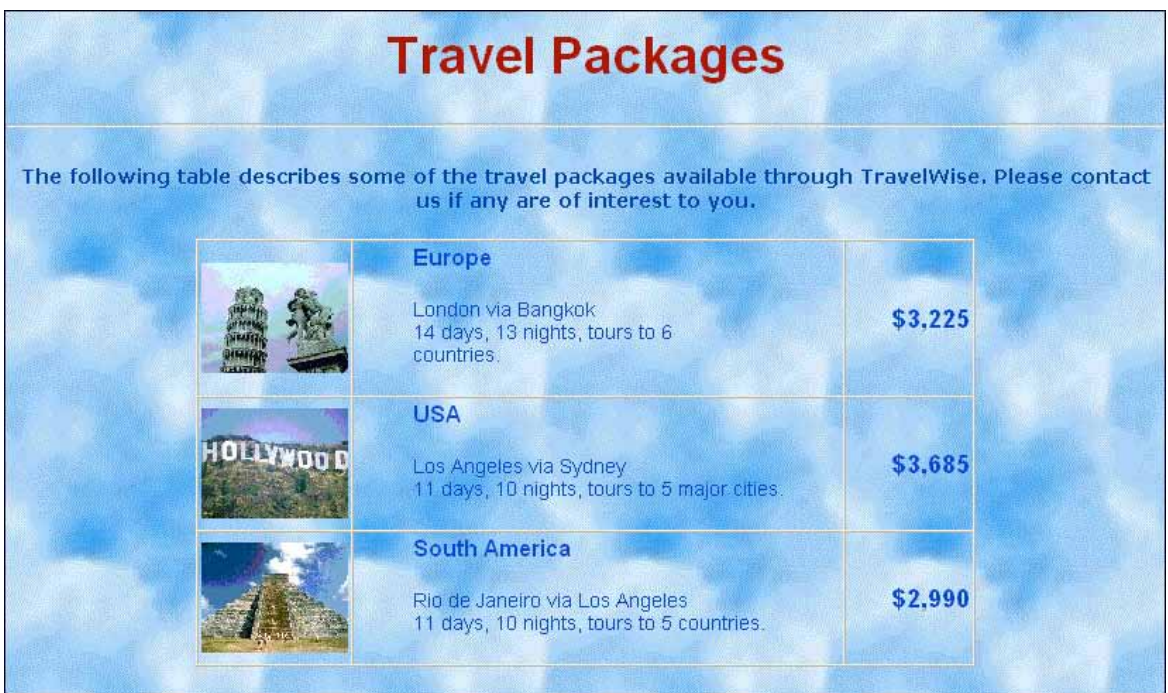

- 1 Load DreamWeaver or close the current page and start a new HTML PAGE.
- 2 Ensure that your TRAVELWISE site is selected in the FILES panel and set the screen to DESIGNER view.
- 3 Save the page in your TRAVELWISE folder as:

Packages or Packages.html

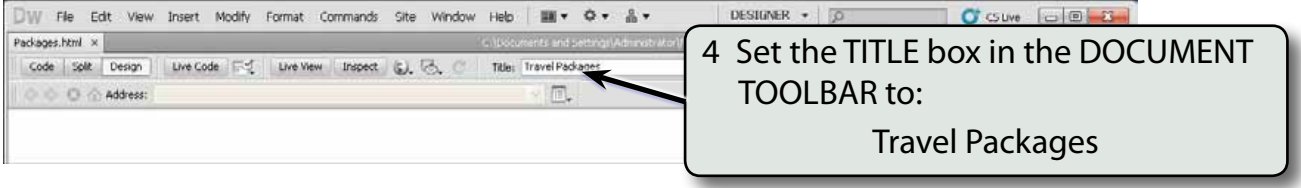

5 Click on the work page and enter the following text:

Travel Packages and the set of the set of the set of the set of the set of the set of the set of the set of the set of the set of the set of the set of the set of the set of the set of the set of the set of the set of the

The following table describes some of the travel packages available through TravelWise. Please contact us if any are of interest to you. <enter>

#### **Formatting the Text**

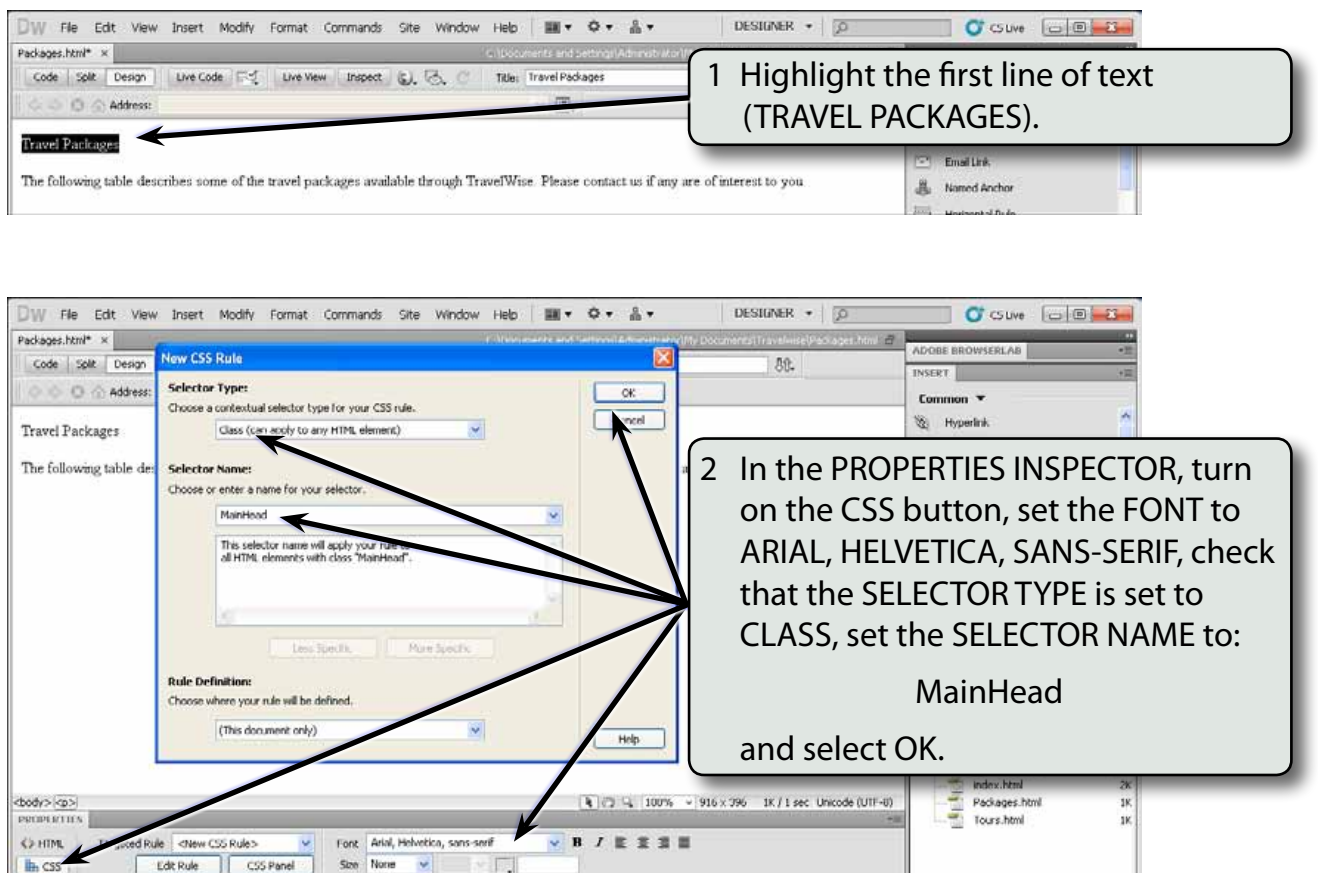

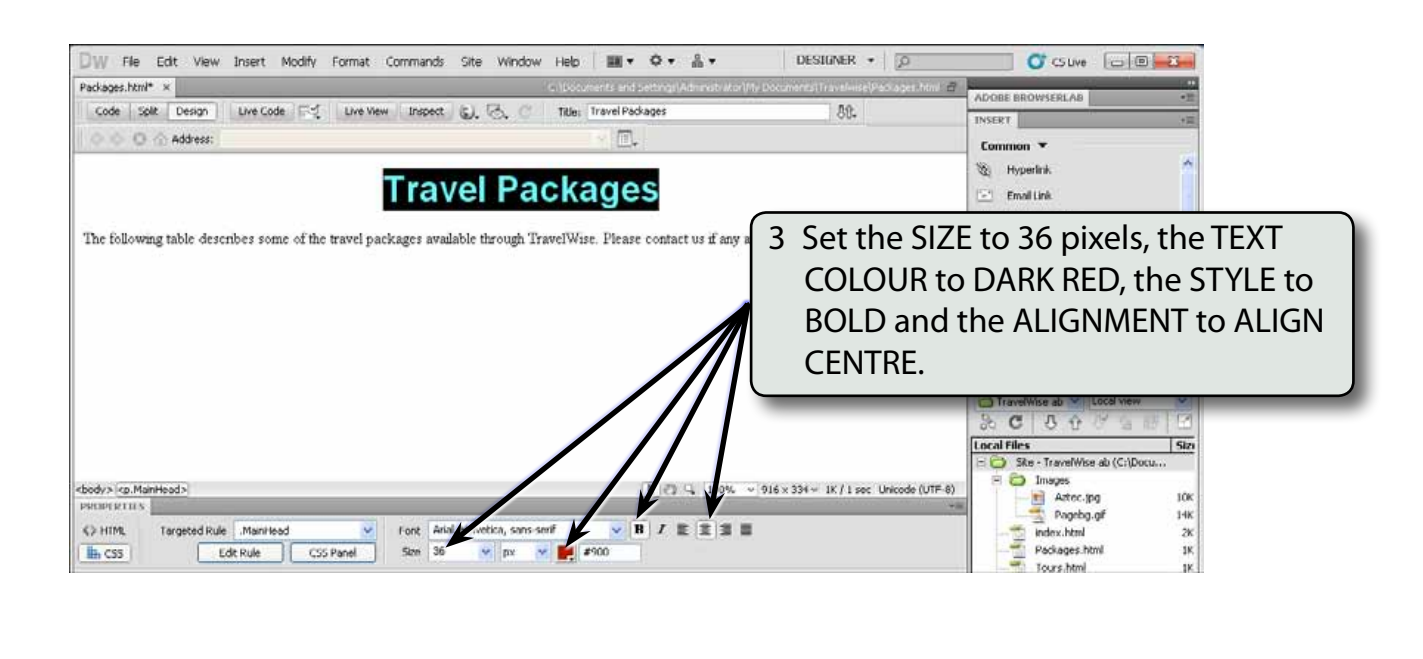

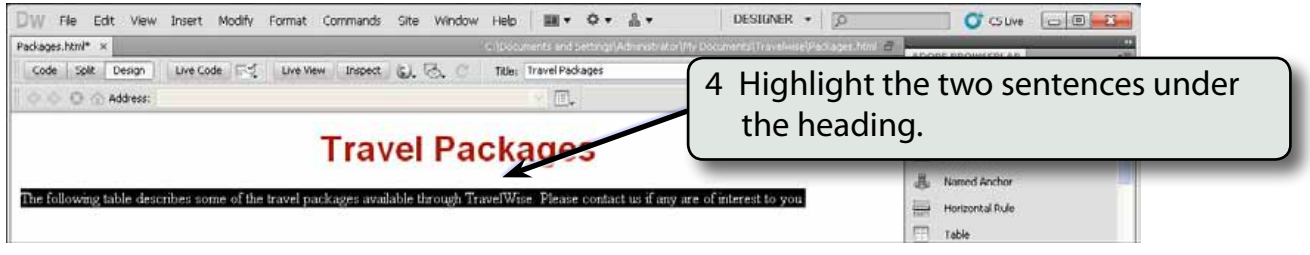

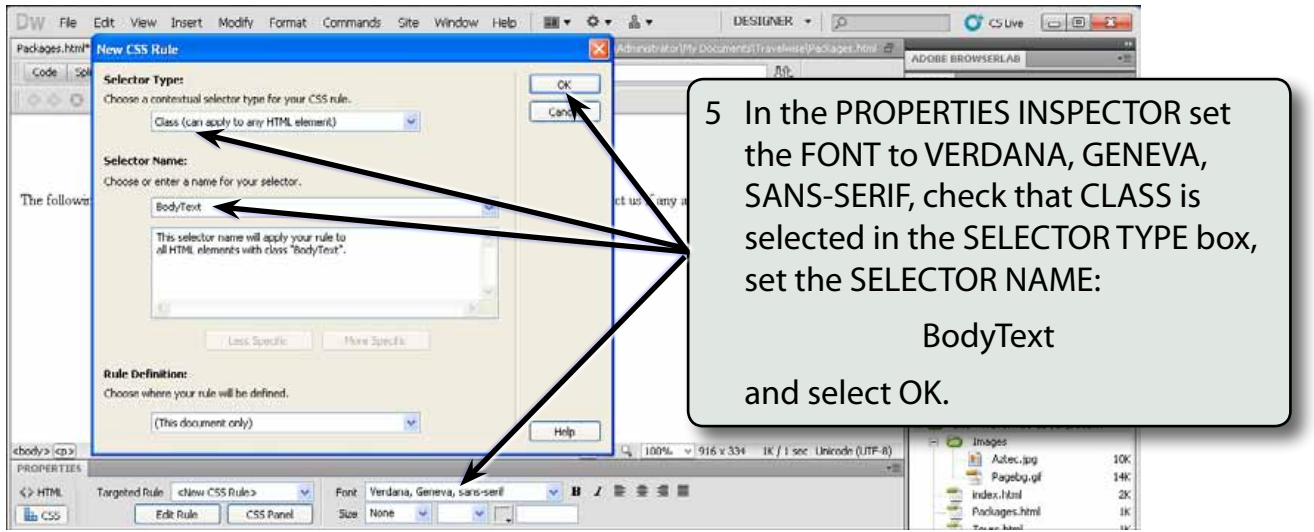

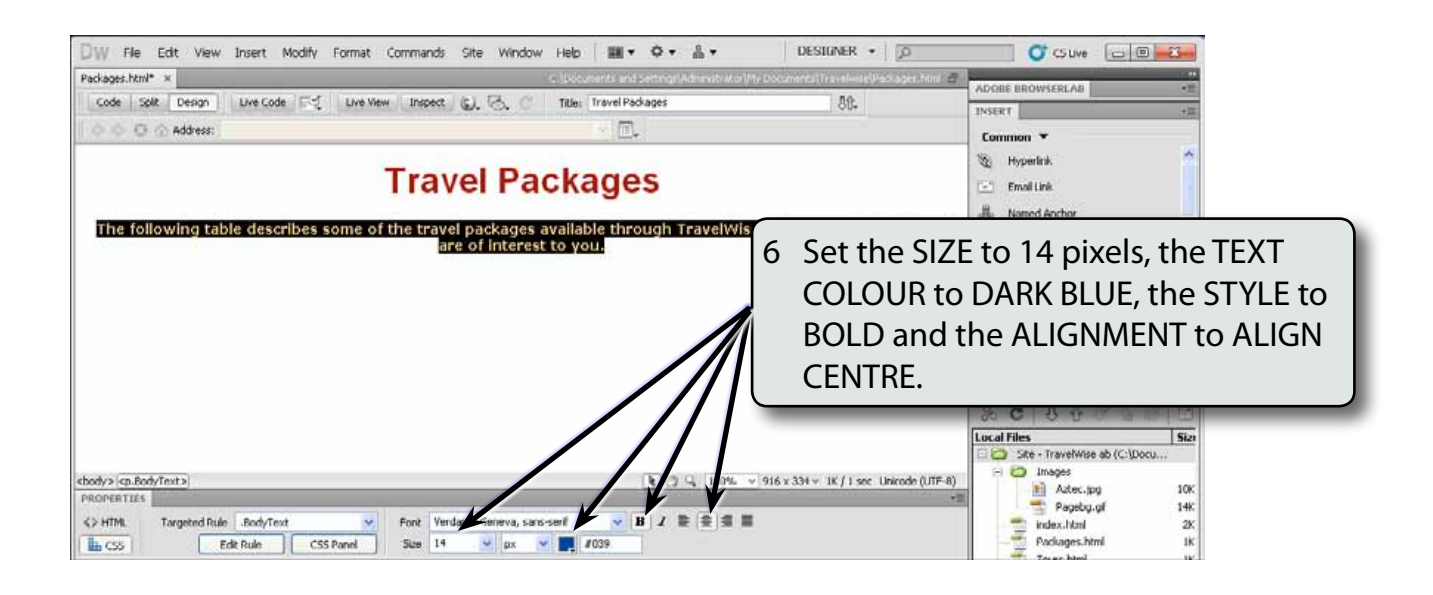

## **Adding a Horizontal Rule**

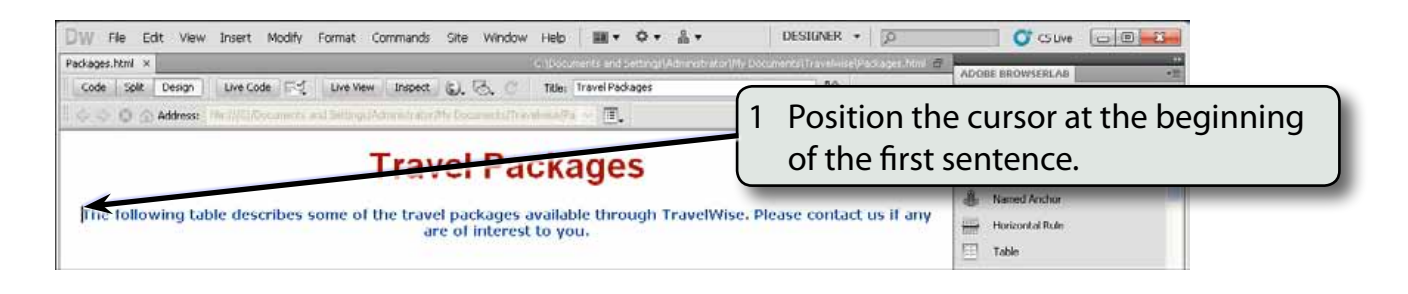

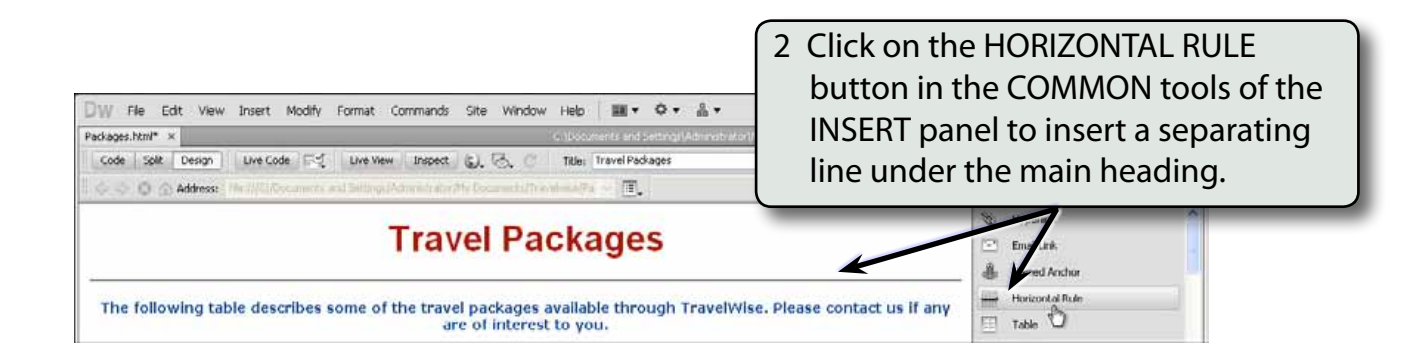

## **Inserting the Table**

A 3 x 3 table will be required. That is, a table with 3 rows and 3 columns.

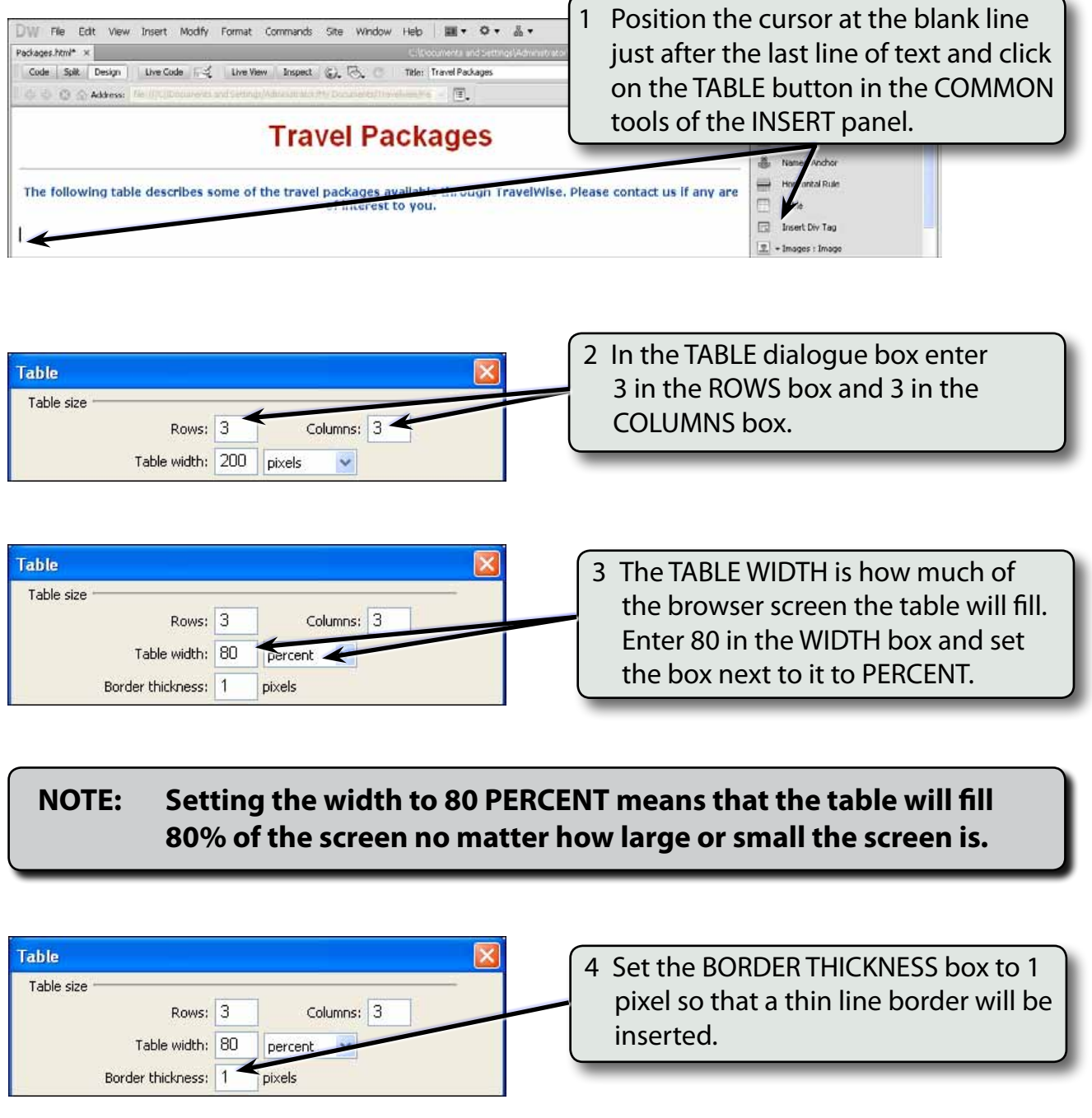

#### **NOTE: BORDER THICKNESS is the thickness of the cell outlines. 0 represents no border, 1 a thin border, 2 a thicker border, etc.**